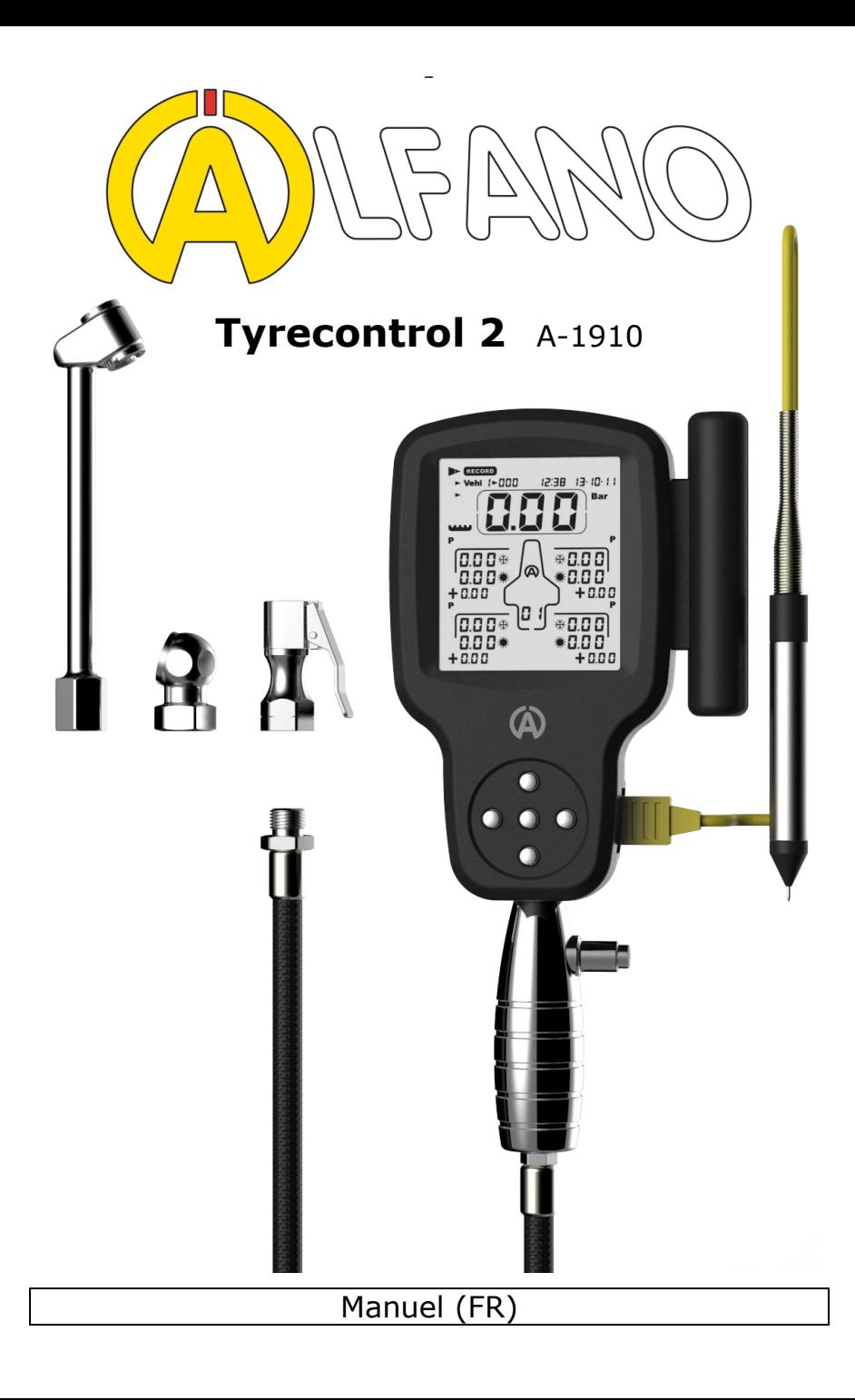

## Présentation

#### Le **TYRECONTROL 2** permet :

- De mesurer les pressions pneumatiques.
- De régler les pressions pneumatiques (diminuer uniquement).
- De mesurer les températures sur la surface des pneus et de l'asphalte.
- De mémoriser ces données jusqu'à 495 sets pour 5 véhicules, soit 5x99 sets.

1 set = jusqu'à 34 captures de données + Date et Heur « avant  $\frac{1}{k}$  et après  $\frac{1}{k}$  course ».

- Avec nos APP sur Android et iOS "VISUALTYRE" de récupérer les données enregistrées via sa connexion Bluetooth, pour une meilleure analyse et apporte également une aide à la configuration du votre appareil.

## Remplacement des piles usagées

Eteindre l'appareil avant d'enlever les piles usagées pour éviter toute perte des données enregistrées. Installez les deux nouvelles piles en vérifiant les polarités "+" et "-" correspondant à celles gravées à l'extérieur du boîtier.

#### **Type de piles : 2 x AA**

**Important :** Veuillez impérativement utiliser des piles de qualité fabriquées par de grandes marques pour éviter que celles-ci ne coulent dans l'appareil.

#### **Une panne provoquée à cause de l'acide de la pile annule la garantie.**

## Précaution

Le Tyrecontrol 2 est un appareil de mesure de précision et, de ce fait, il est sensible aux courants électromagnétiques provenant de l'allumage du moteur.

Tenez donc le Tyrecontrol 2 éloigné (minimum 50cm) de l'allumage-moteur pour éviter de fausses lectures ou un plantage de l'appareil lorsque le moteur est en fonctionnement.

# Pour allumer le TYRECONTROL 2

- Soit une pression normale sur le bouton central  $\overset{\text{(ok)}}{P}$ , le TYRECONTROL 2 s'active : SANS le rétro-éclairage.
- Soit une pression de 2 secondes sur le même bouton, le TYRECONTROL 2 s'active : AVEC le rétro-éclairage<sup>[36]</sup>.

# Pour éteindre le TYRECONTROL 2

Dans le cas où le Tyrecontrol 2 ne se trouve pas dans le menu « OFF », il s'éteindra dès lors

Automatiquement après 10 minutes de non-utilisation.

# Détection de pile faible

Dès que le Tyrecontrol 2 détecte un niveau de piles faible, le mot « BAT » apparaît dans la plupart des menus en clignotant.

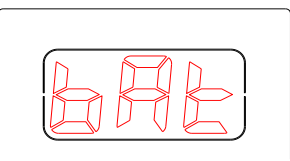

## Fonctionnement

Le TYRECONTROL 2 possède 8 menus principaux représentés par 8 icônes :

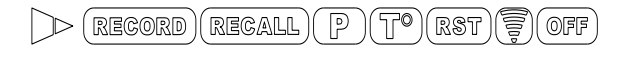

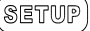

# REGORD

Ce menu consiste à enregistrer de nouvelles données.

Procédure : je désire enregistrer les pressions et les températures pour le véhicule 3, portant le n°079. *(Voir menu « SETUP », page 12, « attribution des numéros des véhicules »*  $\circledcirc$   $\circledcirc$   $\circledcirc$ 1) A l'aide des boutons **(b)**, sélectionnez l'icône « **RECORD** », (*figure 1*) ▪ Dans la position « RECORD », le Tyrecontrol 2 affiche : ➢ L'heure et la date en temps réel. ➢ La pression en temps réel (permet une mesure rapide). ➢ Les pressions du dernier « Set » du véhicule 1.  $\overline{\bullet}$  if  $\overline{\bullet}$ **09:31 23 1009** ಀಀಀ

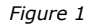

- 2) Avec le bouton  $\overline{\mathbb{V}}_{\text{ou}}(0k)$  sélectionnez l'icône « **Vehi** » *(figure 2)*
- 3) Avec le bouton  $\bigcirc$ ou  $\bigcirc$  sélectionnez le véhicule désiré (5 au total) *(figure 2)* 
	- Dans la position « VEHI », le Tyrecontrol 2 affiche :

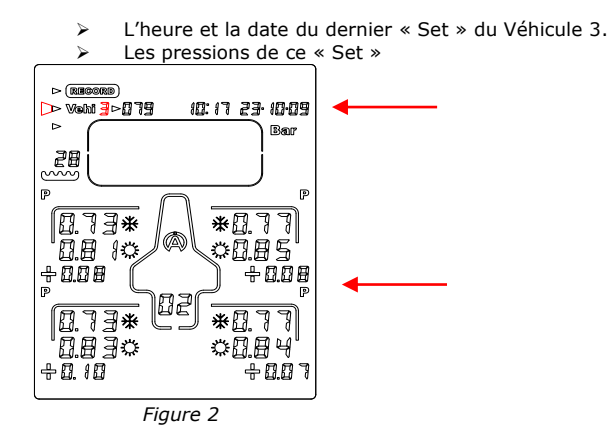

Copyright © 2005 Alfano, S.A. Tous droits réservés.

4

4) Avec le bouton  $\mathbb{D}_{\text{ou}}$  sélectionnez le « **CADRAN** » *(figure 3)* 

- Dans la position « CADRAN », le Tyrecontrol 2 affiche :
	- ➢ L'heure et la date en temps réel.
	- La pression ou la température en temps réel (selon la séquence de capture programmée).

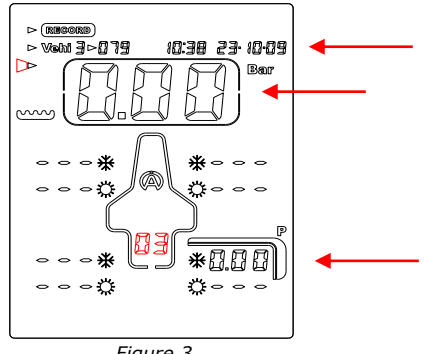

*Figure 3*

Sur l'exemple *(figure 3)*, le Tyrecontrol 2 est prêt à enregistrer, pour le véhicule 3, une série de captures dans le Set « 03 » avant course  $\frac{1}{10}$ , (« Set » libre du véhicule 3) en commençant par une capture de pression sur le pneu arrière droit.

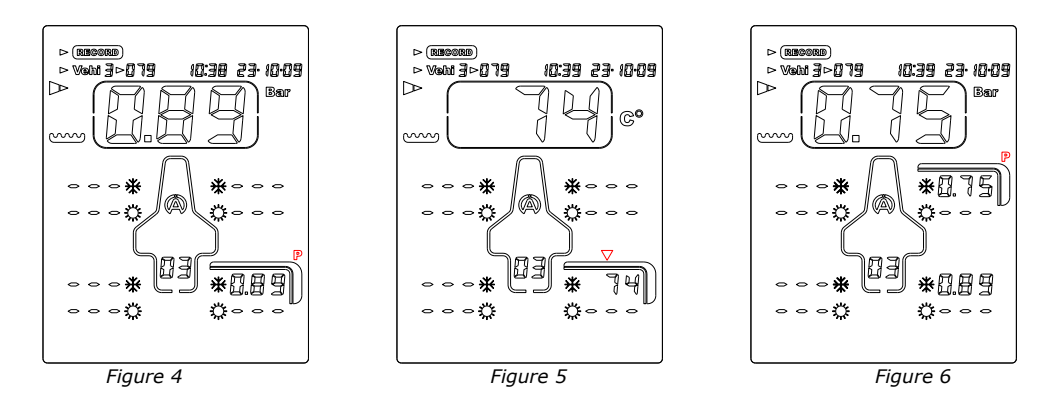

- 5) Appliquez l'embout du Tyrecontrol 2 sur la valve du pneu *(figure 4).*
- 6) Pressez le bouton central  $\binom{0k}{k}$  pour enregistrer la pression mesurée ainsi que l'heure et la date du moment, ensuite, le point de capture affiché à l'écran se déplace automatiquement suivant la séquence programmée dans le menu SETUP. Dans l'exemple *(figure 5)*, l'appareil se positionne sur la mesure de la température au centre du pneu arrière gauche.
- 7) Appliquez le capteur de température sur le pneu comme indiqué sur l'écran par la flèche *(figure 5).*
- 8) Pressez le bouton central  $\frac{N}{2}$  pour enregistrer la température mesurée et préparez le Tyrecontrol 2 sur le point de capture suivant (*Figure 6)*
- 9) Opérez de cette manière jusqu'à la fin de la séquence programmée.

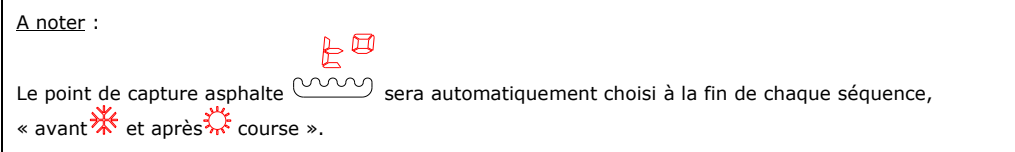

10) Dès la prise de la température asphalte, le Tyrecontrol 2 retourne automatiquement au menu « RECORD ».

A noter : il est possible de programmer une séquence de capture (températures et pressions) dans l'ordre désiré. *(Voir Menu « SETUP » page 15, « configuration de la séquence des captures ».*

REGALL

Ce menu consiste à rappeler les données enregistrées.

Procédure : je désire visualiser les données du véhicule 1 portant le n° 117.

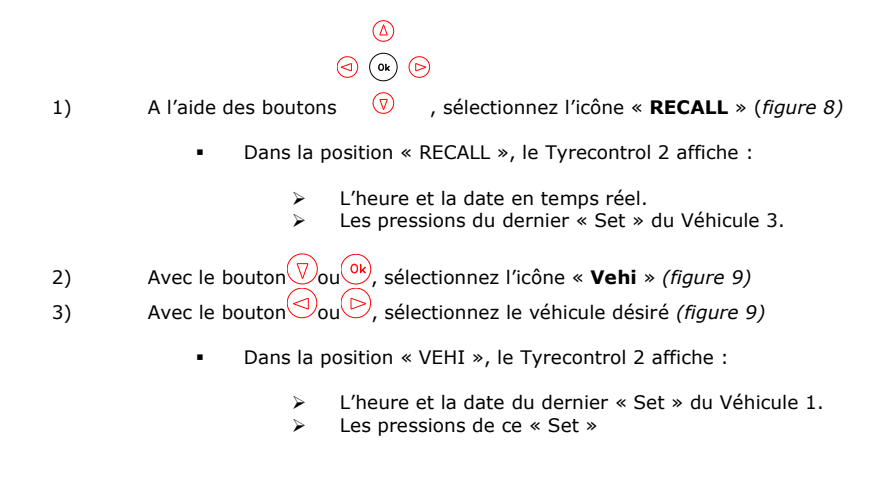

4) Avec le bouton  $\overline{\mathbb{V}}$ ou <sup>(ok</sup>), sélectionnez le « **CADRAN** » *(figure 10)* 

▪ Dans la position « CADRAN », le Tyrecontrol 2 affiche :

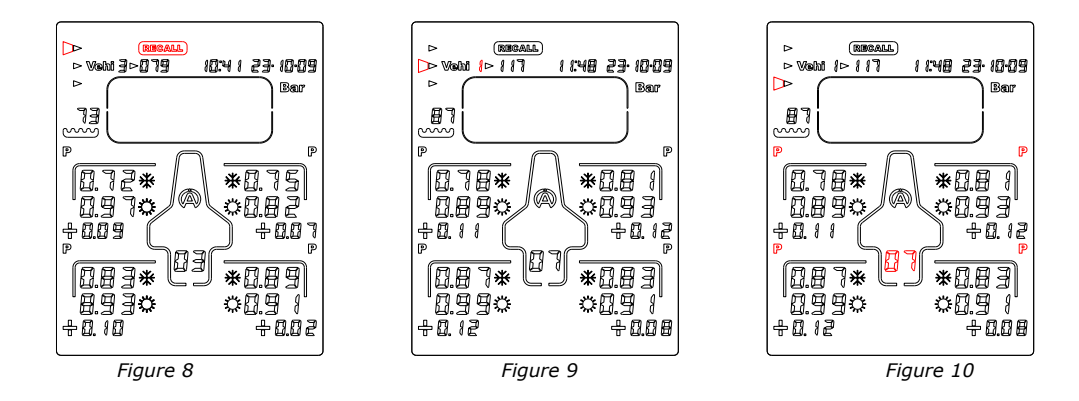

Idem que dans la position « VEHI »

Sur l'exemple *« Figure 10 »*, le Tyrecontrol 2 affiche pour le véhicule 1, la première phase de données du dernier « Set » enregistré, c-à-d les pressions des pneus avant \*\* et après \*\* course + les écarts.

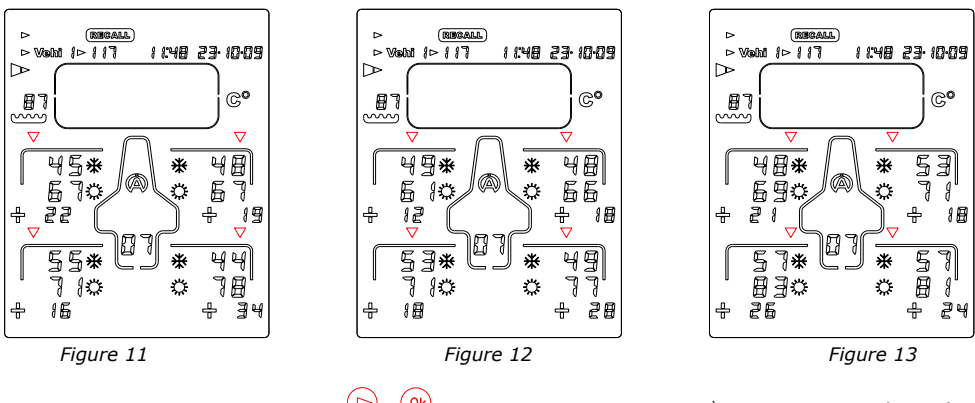

5) Pressez le bouton $\bigotimes_{0} u^{(0k)}$ : le Tyrecontrol 2 affiche la 2<sup>ème</sup> phase de données, c-à-d les températures extérieures des pneus, avant  $\mathcal{H}$  et après  $\mathcal{H}$  course + les écarts *(figure 11)*

- 6) Pressez de nouveau le bouton  $\bigotimes_{\mathbf{ou}(\mathbf{ok})}$ : le Tyrecontrol 2 affiche la 3<sup>ème</sup> phase de données, c-à-d les températures au centre des pneus, avant \*\* et après \*\* course + les écarts *(figure 12)*
- 7) Pressez de nouveau le bouton  $\bigotimes_{0} u^{(0k)}$  : le Tyrecontrol 2 affiche la dernière phase de données, c-à-d les températures intérieures des pneus, avant te des après course + les écarts *(figure 13)*
- 8) Pressez de nouveau le bouton  $\bigcup_{i=0}^{\infty}$ : le Tyrecontrol 2 affiche la 1<sup>er</sup> phase de données du premier Set.
- 9) Pressez systématiquement le bouton  $\bigotimes_{0} u^{(0k)}$  pour parcourir toutes les données enregistrées correspondant au véhicule sélectionné.
- 10) Utilisez le bouton $\bigcirc$ : pour parcourir les données enregistrées dans le sens inverse.
- L'heure et la date affichées au-dessus à droite indiquent le moment où la prise de captures des données a été effectuée, avant course  $\frac{1}{k}$  (si pas encore de captures après course) ou après course du « Set » affiché.

ℙ

Ce menu consiste à mesurer la pression.

Procédure :

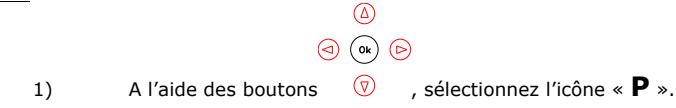

2) Appliquez l'embout du Tyrecontrol 2 sur la valve du pneu.

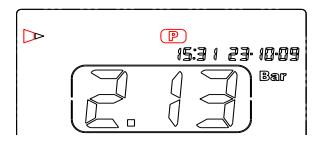

L'heure et la date sont affichées en temps réel.

8

Ce menu consiste à mesurer la température. « Heure et la date sont affichées en temps réel. »

#### Procédure :

- 1) A l'aide des boutons  $\overline{v}$  , sélectionnez l'icône « **T°** ».
	-

2) Appliquez le capteur de température A481 sur le pneu.

 $\circledcirc$ 

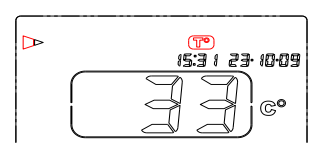

## **RST**

Ce menu consiste à effacer les données enregistrées.

## Procédure :

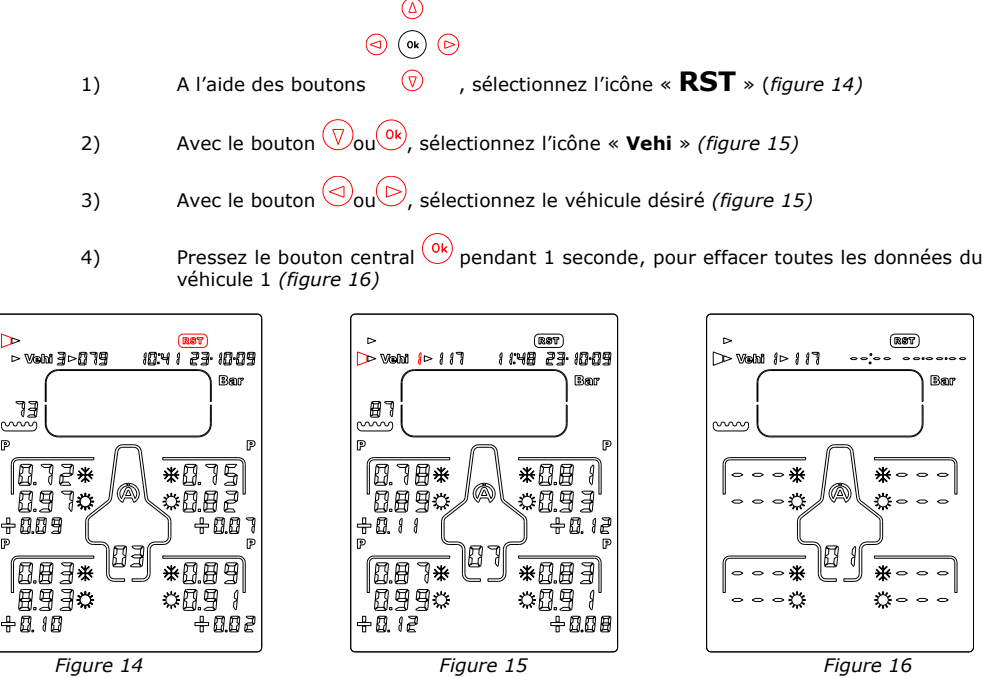

## Bluetooth

Ce menu consiste à activer le Bluetooth et de pouvoir transférer les données enregistrées vers une application sur Android ou iOS. Téléchargez l'APP gratuitement sur l'Apple Store ou Google Play.

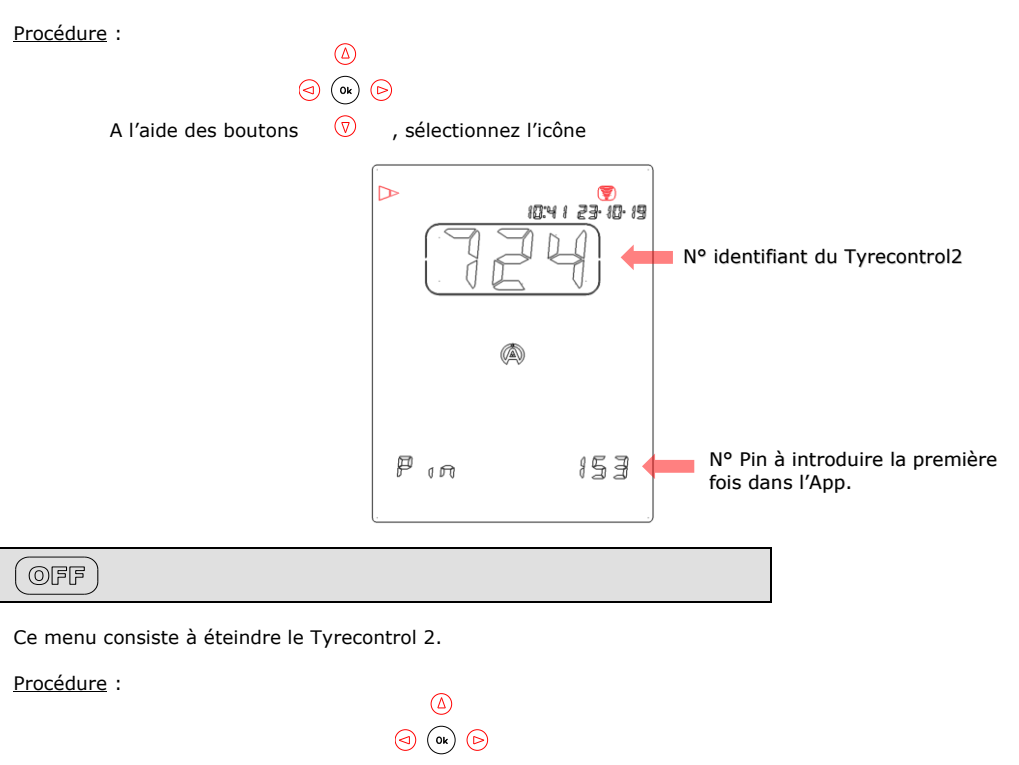

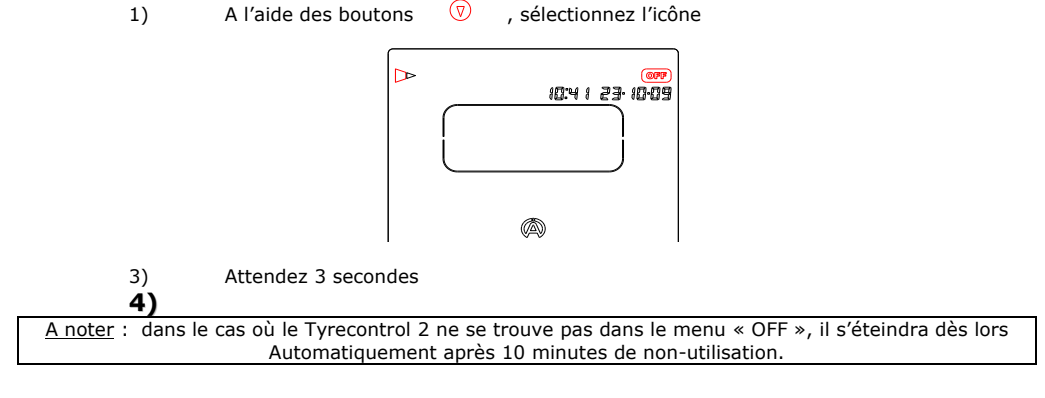

## **SETUP**

Ces menus consistent à configurer divers paramètres du Tyrecontrol 2,

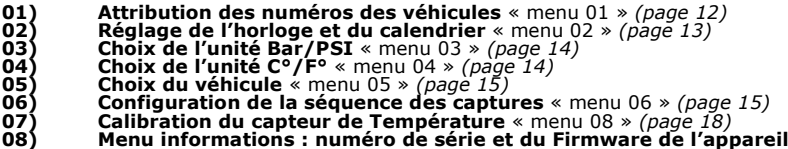

Procédure pour accéder au SETUP :

- 1) Le Tyrecontrol 2 doit être éteint,
- 2) Pressez le bouton central  $\frac{O(k)}{k}$  pendant minimum 5 secondes, le Tyrecontrol 2 démarre dans le premier menu SETUP : **« Attribution des numéros des véhicules »**

Procédure pour parcourir les menus SETUP :

Pressez le bouton  $\bigodot$ ou $\bigodot$ .

Procédure pour quitter le mode SETUP :

1) Après le menu **« Calibration du capteur de Température »**,

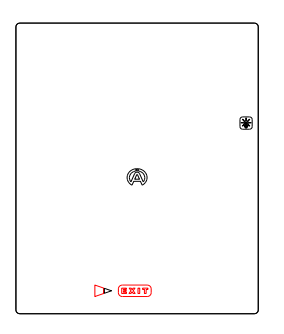

2) Pressez le bouton central  $\overline{\text{(ok)}}$  sur « EXIT », le Tyrecontrol 2 démarre dans son fonctionnement normal en mode « RECORD ».

#### **« 01 » Attribution des numéros des véhicules :**

Procédure :

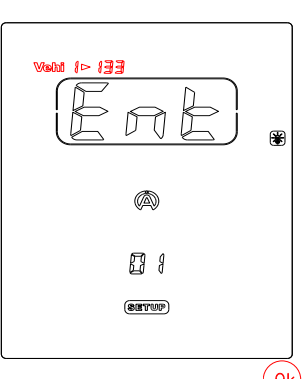

- 1) Dans cette fenêtre, pressez le bouton central pour entrer dans le menu, *« Ent* » *disparaît.*
- 2) Avec le bouton  $\overline{\mathbb{V}}_{\text{ou}}(\Delta)$ , sélectionnez le véhicule désiré, choix de 1 à 5,

Vehi $5$  $\triangleright$   $\Omega$   $\beta$ 

3) Pressez le bouton  $\textcircled{2}$  pour pouvoir modifier le numéro du véhicule, choix de 0 à 999,

Vehi 5⊳8 18

4) A l'aide des boutons  $\overline{O(4)}$ , modifiez le numéro du véhicule. Pour activer le défilement rapide des chiffres, maintenez le bouton pressé plus de 1 seconde.

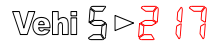

Pour attribuer un numéro pour un autre véhicule :

5) Pressez le bouton  $\bigcirc$  pour revenir en arrière, il suffit de répéter les opérations comme expliqué ci-dessus à partir de la ligne 2.

6) Pressez le bouton central  $\binom{0k}{k}$  pour sortir du menu.

A noter : Après être sorti du menu, uniquement le « Vehi 1 » avec son numéro seront visibles.

Important :

Si le numéro du véhicule 1 est réglé sur zéro,<br>  $\mathbb{W}\oplus\mathbb{M}$   $\rightarrow$   $\mathbb{M}\oplus\mathbb{M}$ 

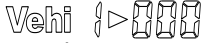

Lors de l'utilisation du Tyrecontrol 2, le système ne permettra pas de choisir un autre véhicule.

## **« 02 » Réglage de l'horloge et du calendrier :**

Procédure :

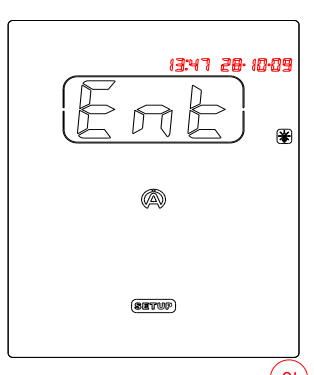

- 1) Dans cette fenêtre, pressez le bouton central pour entrer dans le menu, *« Ent » disparaît.*
- 2) Avec les boutons  $\overline{O}(\Delta)$ , modifiez l'heure,<br> $\overline{\begin{smallmatrix} 1 & 0 & 0 \\ 1 & 0 & 0 \\ 0 & 0 & 0 \end{smallmatrix}}$  and  $\overline{O}$
- 3) Pressez le bouton  $\textcircled{5}$  pour pouvoir modifier les minutes,
- 4) Avec les boutons  $\text{vol}(A)$ , modifiez les minutes. Pour activer le défilement rapide des chiffres, maintenez pressé plus de 1 seconde.<br>A de la de la de la de la de la de la de la de la de la de la de la de la de la de la de la de la de la de la

- 5) Pressez le bouton  $\textcircled{\triangleright}$  pour pouvoir modifier le jour calendrier,
- 6) Avec les boutons  $\sqrt[n]{\mathbb{Q}}$ , modifiez le jour calendrier,<br> $\begin{align*}\n\mathfrak{F}^{\text{u}}_{\text{u}}\n\end{align*}$
- 7) Pressez le bouton  $\textcircled{D}$  pour pouvoir modifier le mois, 8) Avec les boutons  $\overline{\mathbb{Q}}$ , modifiez le mois,<br> $\overline{\mathbb{Z}}$ ,  $\overline{\mathbb{Z}}$ ,  $\overline{\mathbb{Z}}$ ,  $\overline{\mathbb{Z}}$ ,  $\overline{\mathbb{Z}}$ ,  $\overline{\mathbb{Z}}$ ,  $\overline{\mathbb{Z}}$ ,  $\overline{\mathbb{Z}}$ ,  $\overline{\mathbb{Z}}$
- 
- 9) Pressez le bouton  $\circledcirc$ , pour pouvoir modifier l'année,
- 10) Avec les boutons  $\sqrt[n]{\mathbb{A}}$ , modifier l'année,<br>  $\begin{matrix} 1 & 1 \ 1 & 1 \end{matrix}$ ,  $\begin{matrix} 1 & 1 \ 1 & 1 \end{matrix}$ ,  $\begin{matrix} 1 & 1 \ 1 & 1 \end{matrix}$ ,  $\begin{matrix} 1 & 1 \ 1 & 1 \end{matrix}$
- 11) Pressez le bouton $\textcircled{3}$ , pour revenir en arrière,
- 12) Pressez le bouton central  $\frac{(\alpha_k)}{(\alpha_k)}$ , pour sortir du menu.

#### **« 03 » Choix de l'unité Bar/PSI :**

Procédure :

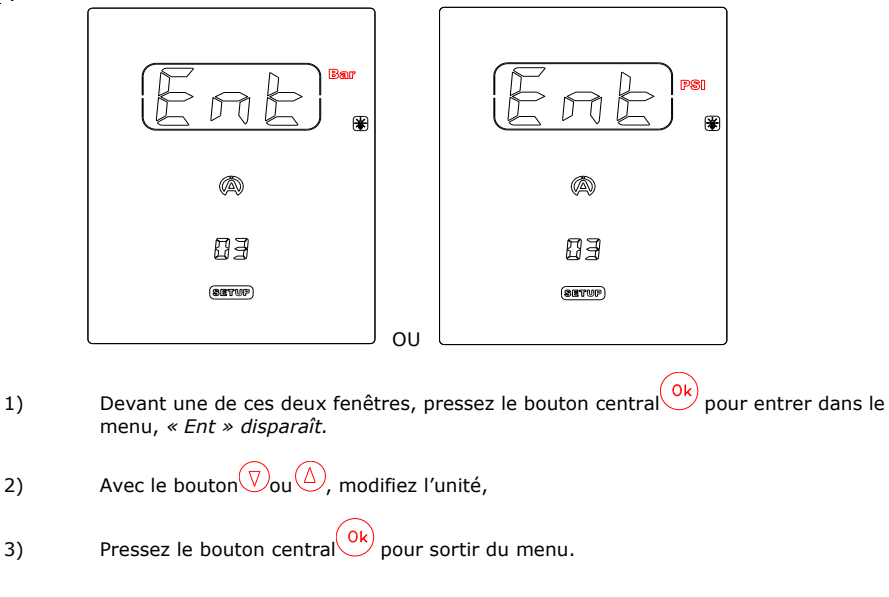

## **« 04 » Choix de l'unité °C/°F :**

Procédure :

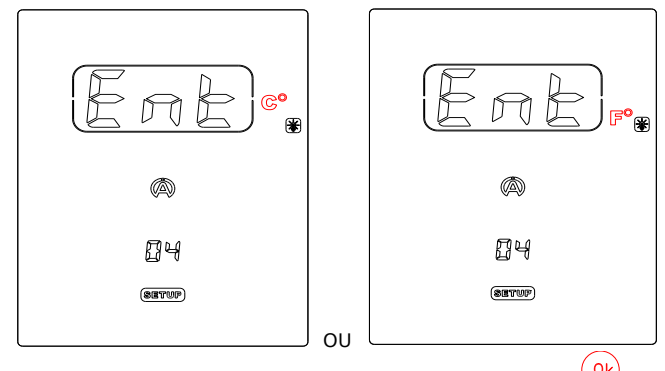

1) Dans l'une de ces deux fenêtres, pressez le bouton central  $\overline{\text{(ok)}}$  pour entrer dans le menu, *« Ent » disparaît.*

- 2) Avec le bouton  $\mathbb{Q}_{\text{ou}}(\mathbb{Q})$ , modifiez l'unité,
- 3) Pressez le bouton central  $\left(\begin{array}{c} \n0k \\ \n0k \n\end{array}\right)$  pour sortir du menu.

## **« 05 » Choix du véhicule :**

Procédure :

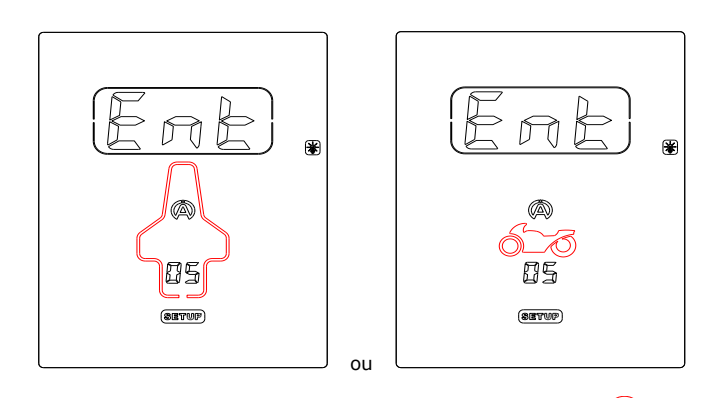

- 1) Dans l'une de ces deux fenêtres, pressez le bouton central  $\overline{\text{(ok)}}$  pour entrer dans le menu, *« Ent » disparaît.*
- 2) Avec le bouton  $\overline{\mathbb{V}}$ ou  $\overset{\left(\bigtriangleup\right)}{ }$ , modifiez le type de véhicule *(Voiture ou Moto)*
- 3) Pressez le bouton central  $\binom{0k}{k}$  pour sortir du menu.

# **« 06 » Configuration de la séquence des captures :**

Procédure :

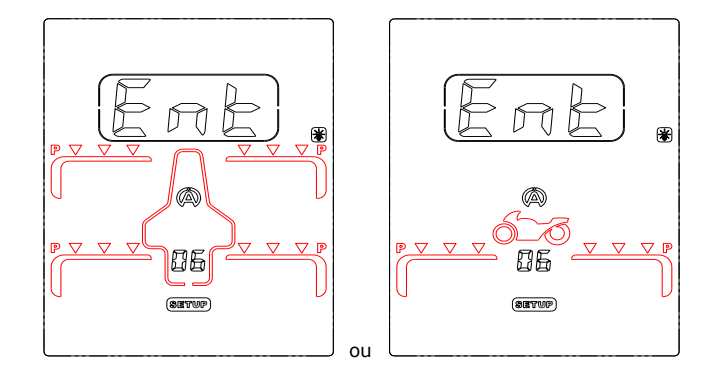

1) Dans l'une de ces deux fenêtres (dépendant du menu « 05 »), pressez le bouton central  $\overline{\text{(ok)}}$  pour entrer dans le menu, *« Ent » disparaît.* 

A noter : l'explication ci-dessous est basée sur l'exemple de la voiture.

2) Le premier Icône « **P** » (pression) sur le pneu avant gauche apparait par défaut en clignotant *(figure 17)*

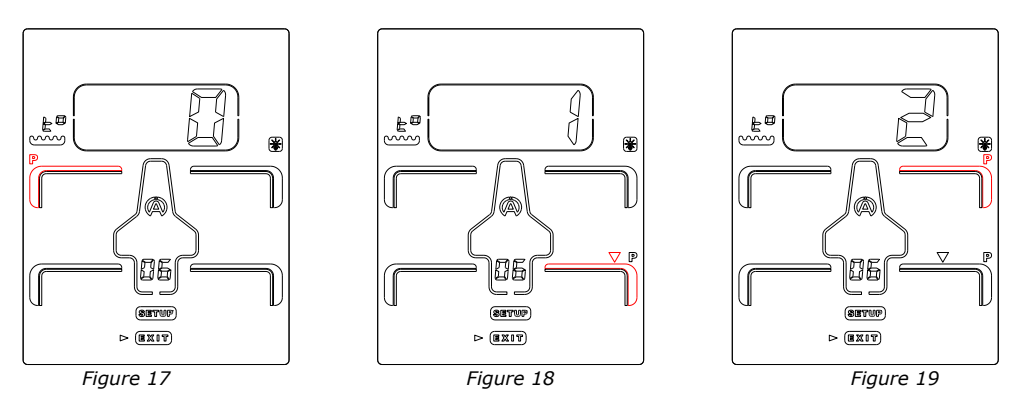

3) Si vous désirez programmer la première capture à un autre endroit, choisissez alors une autre icône sur le véhicule. Pour cela, il suffit de vous déplacer à l'aide des 4 boutons

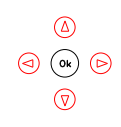

4) Pressez le bouton central pour confirmer votre choix *(figure 18)*

Après confirmation, l'icône « P » sélectionnée se fige, le chiffre 1 s'affiche dans le « CADRAN ». Ensuite, automatiquement, une autre icône apparaît en clignotant, *(flèche rouge, figure 18).* Si l'endroit de la deuxième capture ne vous convient pas, même chose, répétez les opérations comme expliqué ci-dessus *(figure 19).*

De cette manière, vous pouvez créer une combinaison de captures avec les priorités entre pressions et températures telles que vous les désirez,

- 5) Après avoir programmé les points de captures tels que désirés, déplacez-vous sur l'icône « EXIT », à l'aide des 4 boutons.
- 6) Pressez le bouton central pour sortir du menu.

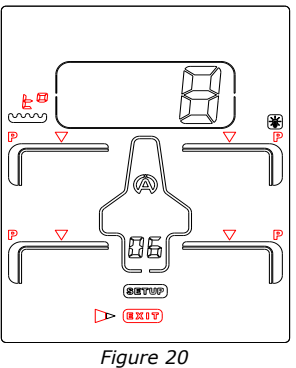

La « figure 20 » montre que 4 points de captures pressions + 4 points de captures températures ont été programmés avec les priorités désirées + le point de capture de température asphalte.

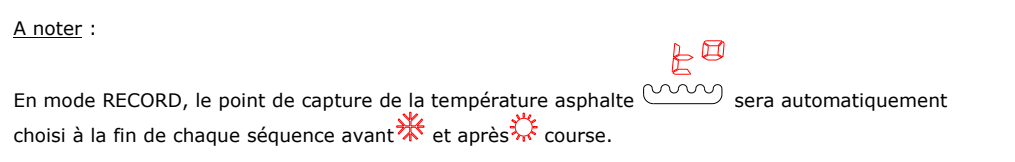

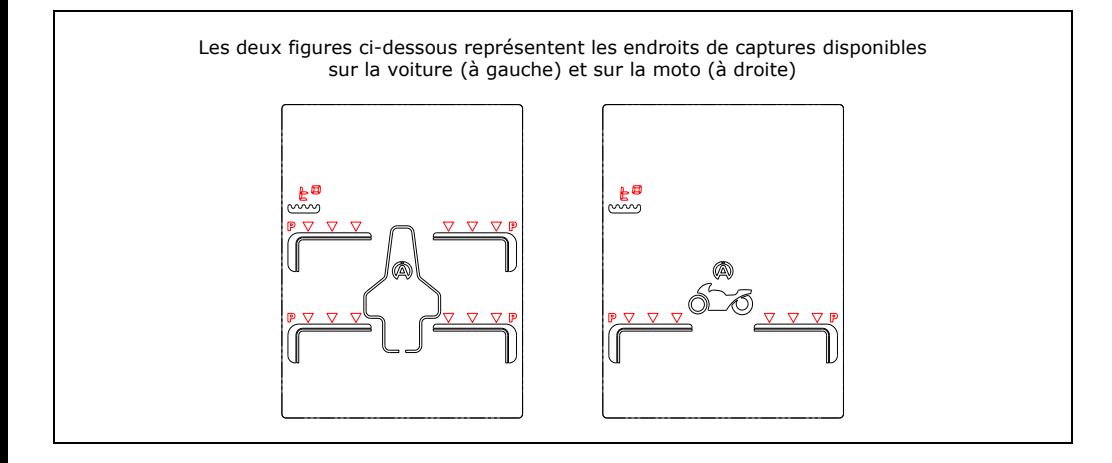

17

#### **« 07 » Calibration du capteur de Température :**

Procédure :

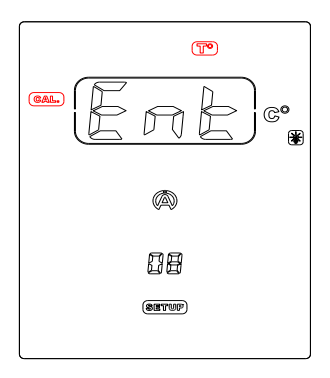

- 1) Dans cette fenêtre, pressez le bouton central pour rentrer dans le menu, *« Ent* » *disparaît.*
- *3)* Raccordez le capteur de température *(figure 23)*
- 3) Avec les boutons  $\mathbb{Q}(\Delta)$ , réglez la température dans le « CADRAN » pour que la température affichée corresponde à une température de référence *(figure 24)*

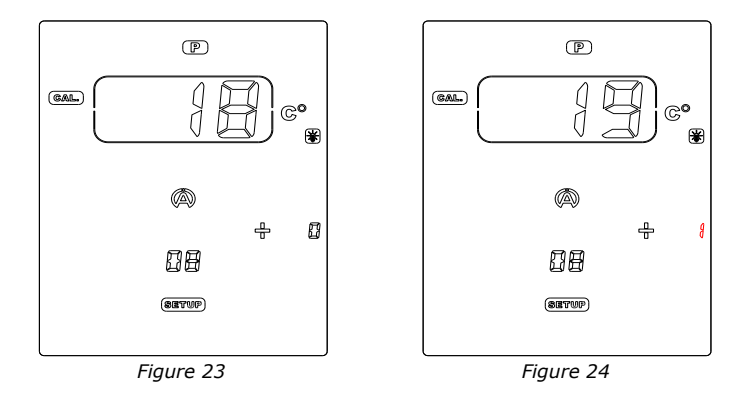

A noter :

- La température de référence doit provenir d'un appareil de température de précision.
- Les deux capteurs de ces appareils doivent être placés au même endroit.
- Attendez que les deux valeurs affichées se stabilisent.
	- 4) Pressez le bouton central pour sortir du menu.

### **« 08 » Informations : numéro de série et le numéro du Firmware de l'appareil**

L'écran affiche le nº du Firmware au milieu en bas (2 chiffres) et le nº de série de l'appareil (6 chiffres : 3 à gauche et 3 à droite).

Exemple :

 $\begin{pmatrix} 7 & 7 \\ 8 & 5 \end{pmatrix}$  $456$ ⋒  $\Box$ 

#### Conditions de Garantie

Tous nos appareils ont été soumis à des essais approfondis en usine et sont couverts par une garantie de 24 mois contre les défauts de fabrication. La garantie entre en vigueur à partir de la date d'achat. La date d'achat est la date indiquée sur la facture/le ticket de caisse délivré au moment de l'achat par le revendeur. Le fabricant s'engage à réparer et à remplacer gratuitement les pièces comportant un défaut de fabrication pendant la période de garantie. Les défauts qui n'auront pas été clairement attribués au matériau ou à la fabrication seront examinés auprès d'un de nos centres de service aprèsvente agréé ou auprès de notre siège central et facturés en fonction des résultats. La garantie ne s'applique pas en cas d'ouverture de l'appareil, de dégâts accidentels, à une négligence ou à une utilisation inadaptée, en cas d'installation impropre, erronée ou non conforme aux instructions figurant dans la notice et en cas de phénomènes indépendants des normes de fonctionnement et d'utilisation de l'appareil. La garantie est annulée en cas de réparation ou de manipulation effectuée par des tiers non autorisés. L'intervention sous garantie ne donne pas droit au remplacement de l'appareil ou à la prolongation de la garantie. L'intervention sous garantie est effectuée auprès d'un de nos centres de service après-vente agréés ou auprès de notre siège. Dans ce dernier cas, la pièce doit nous parvenir franco notre établissement, c'est-à-dire que les frais de transport restent à charge de l'utilisateur. Le fabricant décline toute responsabilité en cas de dégâts à des personnes ou à des biens provoqués par une mauvaise installation ou un usage impropre de l'appareil.

#### Modifications des Produits

**Alfano SA** applique une méthode de développement continu. Par conséquent, **Alfano SA** se réserve le droit d'apporter des changements et des améliorations à tout produit décrit dans ce document, sans aucun préavis.

#### Dommages et responsabilités

Les produits étant utilisés sous la seule direction et responsabilité du client, ce dernier supportera les dommages que les produits pourraient subir ou occasionner. Aucune indemnité ne sera accordée pour privation de jouissance, ALFANO ne peut être tenu pour responsable des conséquences directes ou indirectes de leur exploitation ou de leur inutilisation. Les obligations d'ALFANO sont des obligations de moyen et non de résultat.

#### Mise au rebut

La mise au rebut de la machine doit s'effectuer dans le respect de l'environnement. Le chronomètre et ses accessoires présentent beaucoup de pièces en plastique. Lorsque le chronomètre ou un de ses accessoires ne fonctionnent plus, ils doivent être traités dans le respect de la législation du pays. Tout comme les anciennes piles qui doivent être mises au rebut conformément aux règlementations en vigueur dans votre pays.

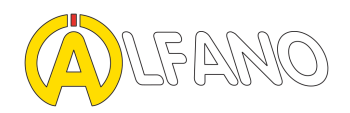

alfano.com

10-03-2019